Si riepilogano di seguito le modalità di accesso alle fonti utili ai lavori della Commissione Paritetica

- *A) SCHEDA SUA*
- *B) RAPPORTO DI RIESAME CICLICO*
- *C) SCHEDA DI MONITORAGGIO ANNUALE (SMA)*
- *D) ALMALAUREA*
- *E) QUESTIONARI DI VALUTAZIONE DELLA DIDATTICA – VALMON*
- *F) SYLLABUS*

#### *A) SCHEDA SUA*

1) Digitare l'indirizzo https://ava.miur.it/, selezionando l'Ateneo e inserendo le credenziali della Scuola SSU

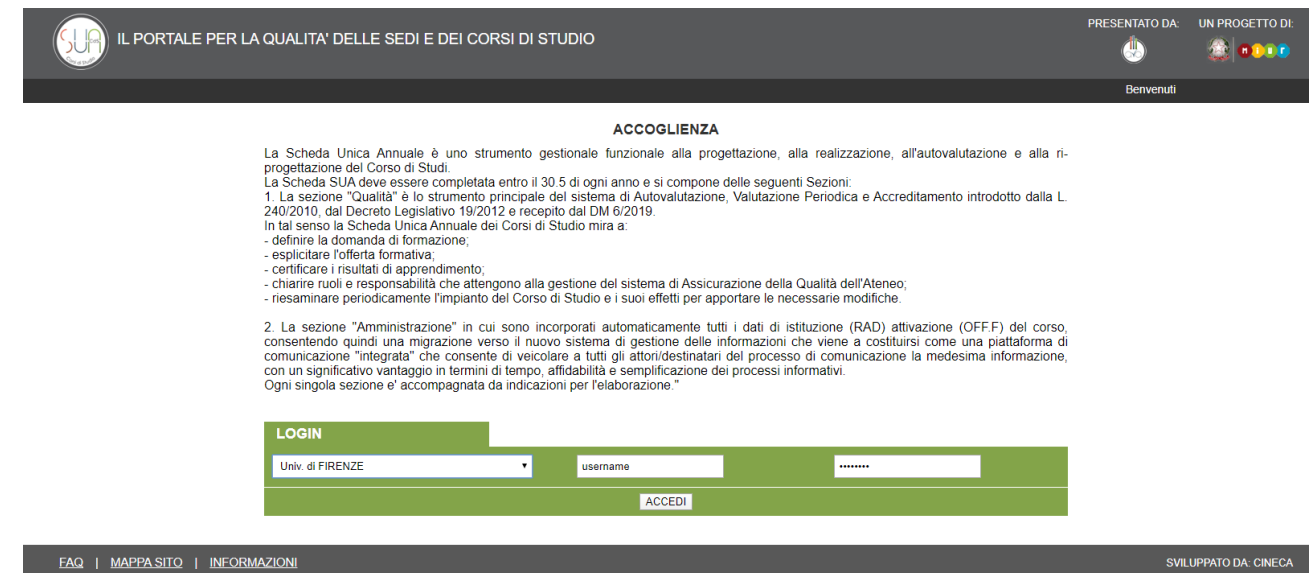

2) Selezionare l'anno di interesse (dal 30 aprile sarà il 2020)

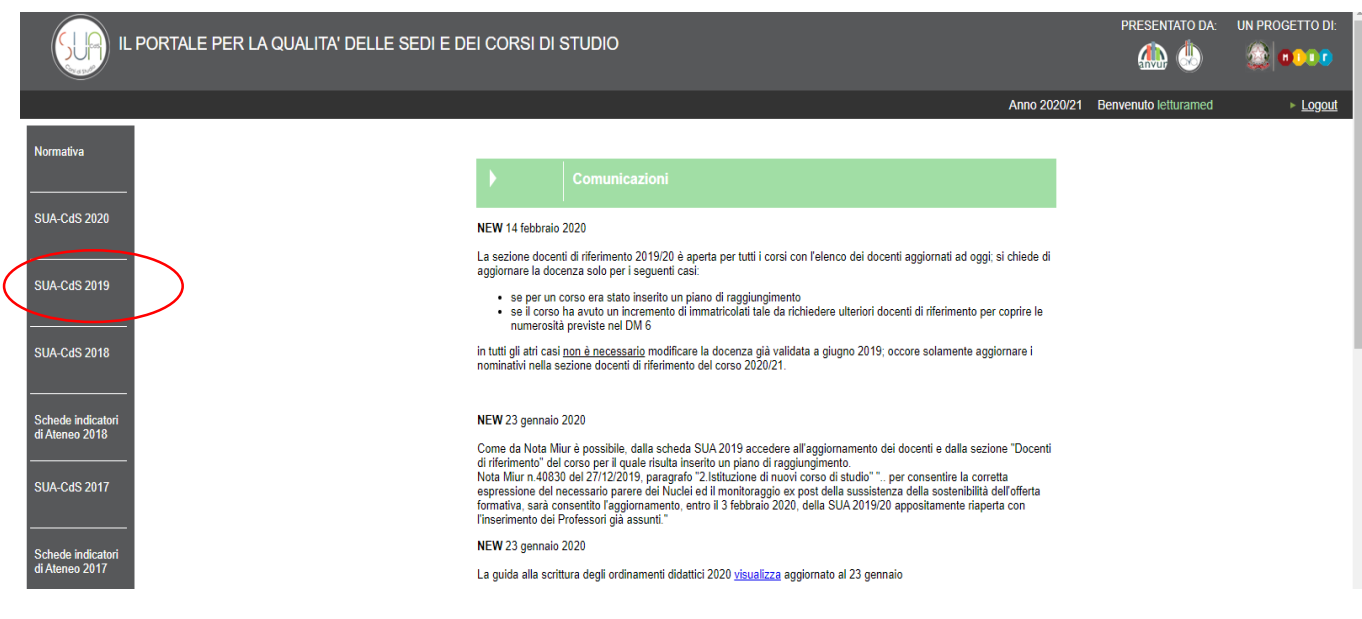

3) Scorrere la pagina fino in fondo e selezionare la voce "visualizza Schede"

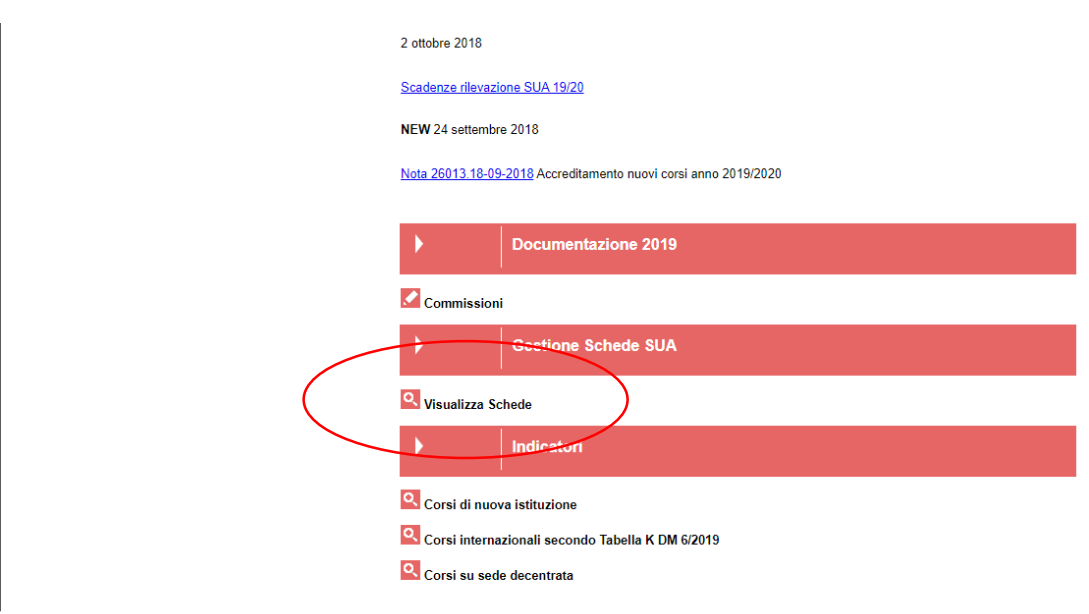

4) Selezionare il Corso di Studio di interesse cliccando sulla voce "compila scheda" (n.b. le credenziali della Scuola sono di sola lettura, pertanto anche se si clicca sul comando "compila" non si modifica nessun dato)

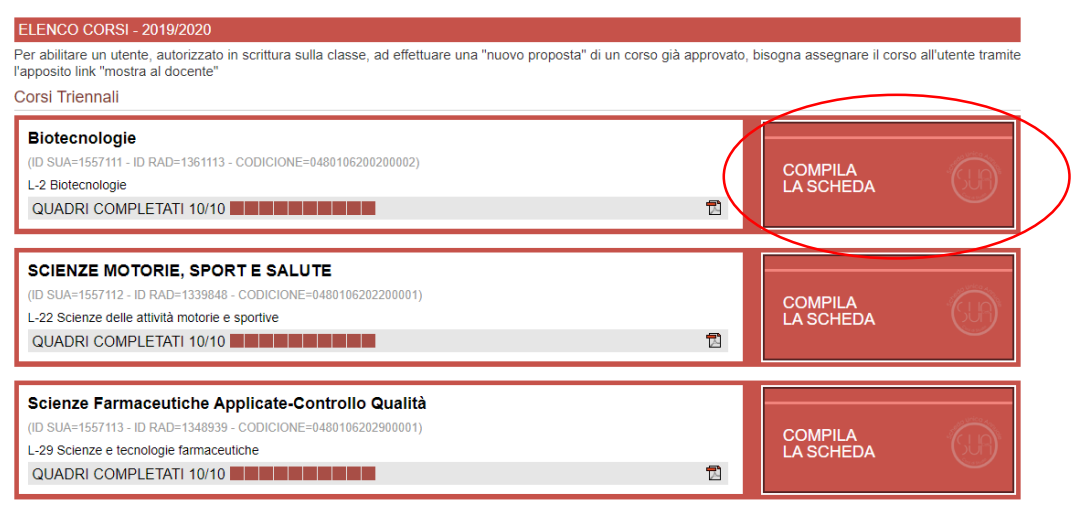

i.

5) Una volta entrati nella Scheda si può navigare liberamente tra i diversi quadri utilizzando le apposite linguette.

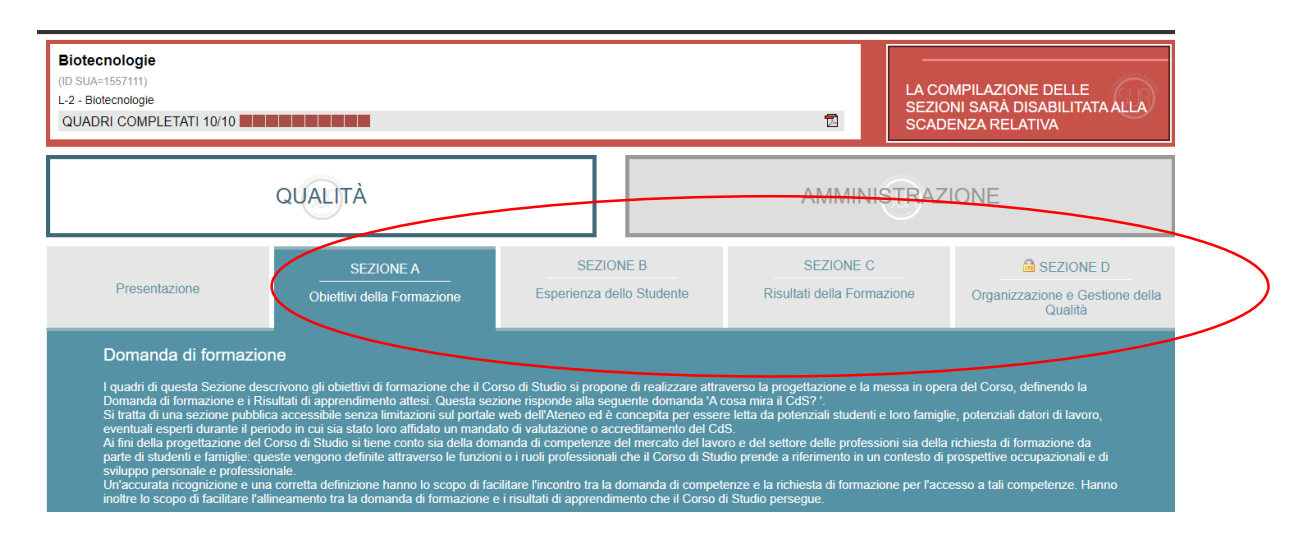

### *B) RAPPORTO DI RIESAME CICLICO*

- 1) Seguire tutte le istruzioni riportate per l'accesso alla Scheda SUA
- 2) Cliccare sulla linguetta "Sezione D" (ricordare che questo quadro è accessibile solo dalla Scheda SUA e non da Universitaly, non essendo inserito nelle parti pubbliche)

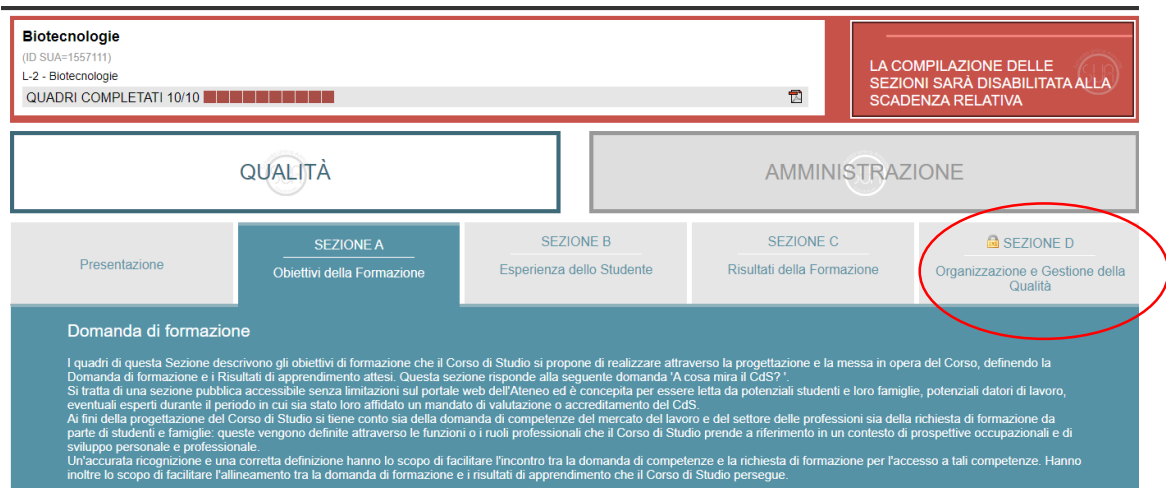

3) Cliccare sul quadro D4, voce "Riesame annuale" (il quadro contiene in realtà anche altre tipologie di documenti, come la Relazione della CPDS)

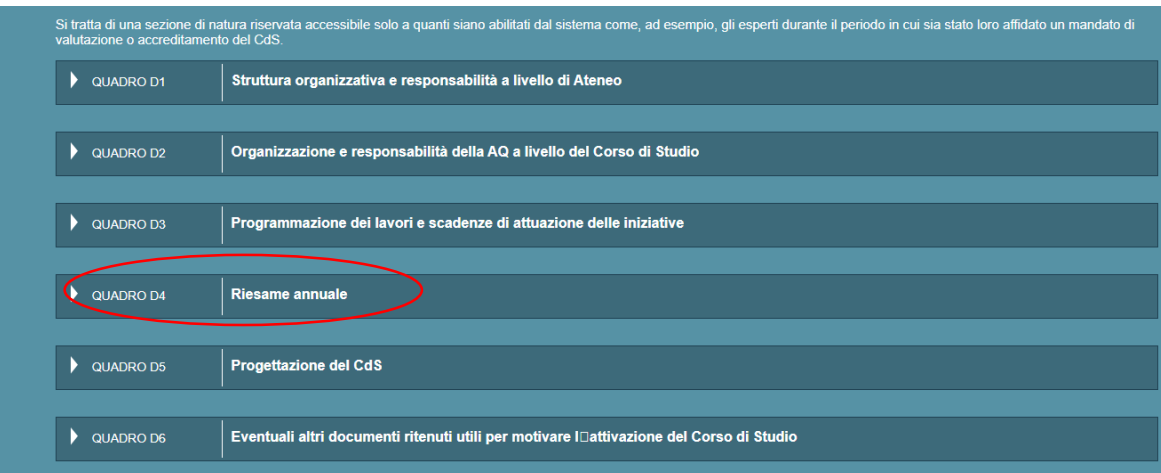

4) Cliccare sul Rapporto di Riesame Ciclico di interesse (ultimo Riesame caricato: 2017/2018, redatto ad aprile 2018)

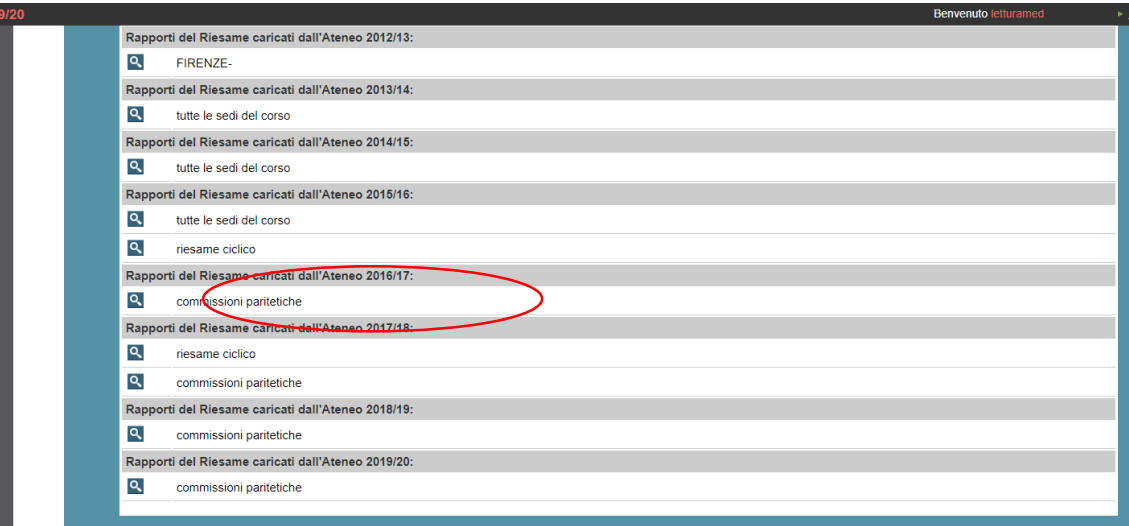

### *C) SCHEDA DI MONITORAGGIO ANNUALE (SMA)*

1) Seguire tutte le istruzioni riportate per l'accesso alla Scheda SUA, ricordandosi di accedere all'anno antecedente a quello per cui si compila la relazione.

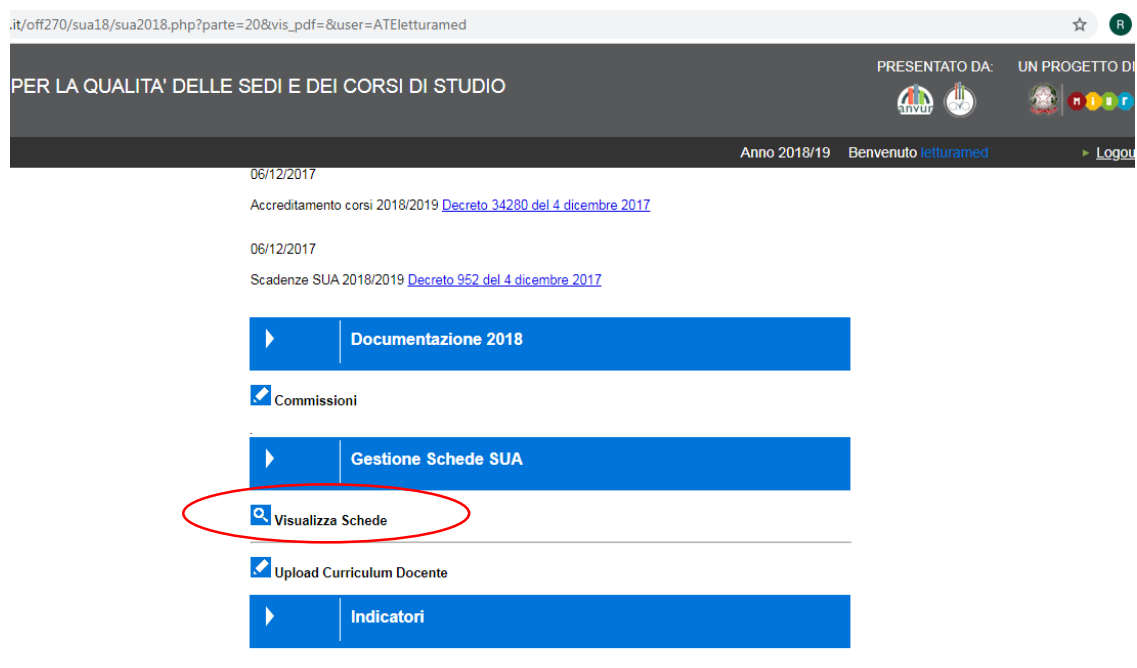

2) Cliccare su visualizza schede:

3) Selezionare il Corso di Studio di interesse cliccando su "Monitoraggio annuale: indicatori":

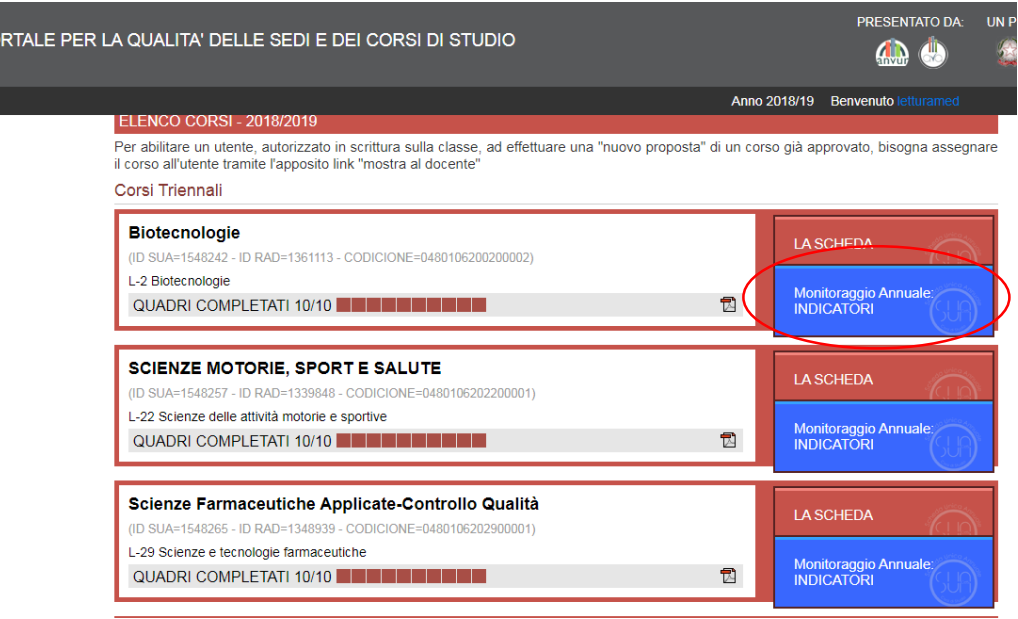

4) La pagina si apre automaticamente sugli ultimi indicatori caricati dal Ministero. Occorrerà quindi scegliere gli indicatori utilizzati dal Corso per il commento alla SMA (28/09/2019):

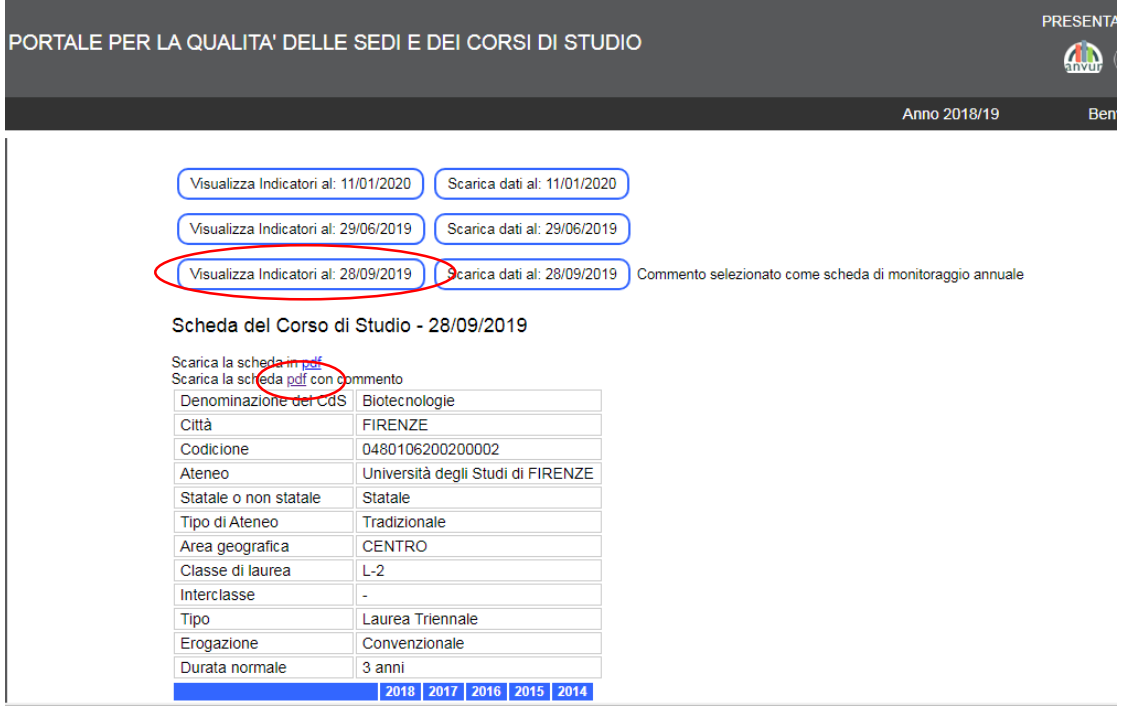

Gli indicatori e il commento possono essere letti o scaricati cliccando su "pdf con commento."

# *D) ALMALAUREA*

1) Seguire le istruzioni riportate per accedere alla Scheda SUA e cliccare sul quadro C2. Cliccando sul link, si aprirà un pdf riferito al singolo CdS selezionato in precedenza.

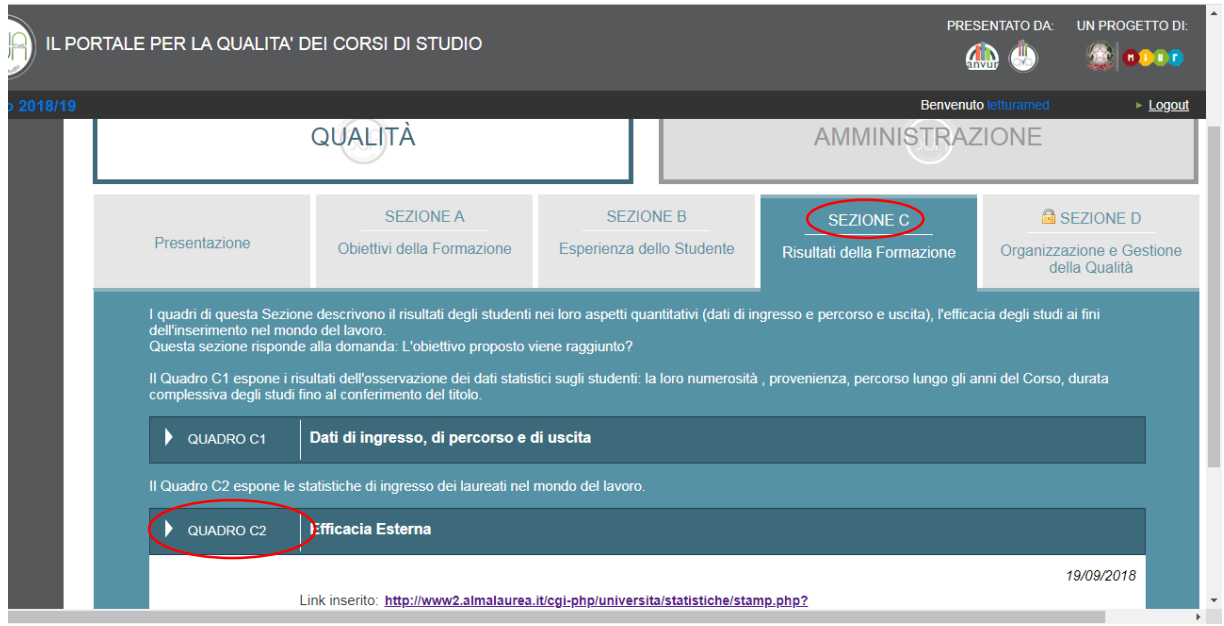

### *E) QUESTIONARI DI VALUTAZIONE DELLA DIDATTICA – VALMON*

- C a valmon.disia.unifi.it/sisvaldidat/ Progetto SISValDidat Sistema Informativo Statistico per la Valutazione della Didattica Universitaria Selezione ità degli Studi di Bari sità degli Studi di Berga ità degli Studi di Brescia ità Campus Bio-Medio ità Europea di Roma ità degli Studi di Ferrara .<br>ità degli Studi di Firenze tà degli Studi di Ma ità degli Studi di Nap .<br>sità degli Studi di Palerr sità degli Studi di Pavia .<br>ità degli Studi di Perugia i<mark>tà degli Studi dell</mark>a<br>nia *Luigi Vanvitelli* ità di Roma Tor Vergata .<br>sità degli Studi del Sanni ità degli Studi di Sa .<br>sità degli Studi di Triest sità degli Studi dell'Insubria sità Poitecnica delle Maro
- 1) Recarsi sul sito<https://valmon.disia.unifi.it/sisvaldidat/> e selezionare l'Università di Firenze

2) Selezionare la Scuola e, cliccando sul + a sinistra, apparirà l'elenco dei CdS. Analogamente, cliccando sul + accanto ad ogni CdS, si potrà consultare l'elenco degli insegnamenti valutati. Per gli insegnamenti che presentano una crocetta rossa sul logo, la valutazione non è stata resa pubblica dal docente.

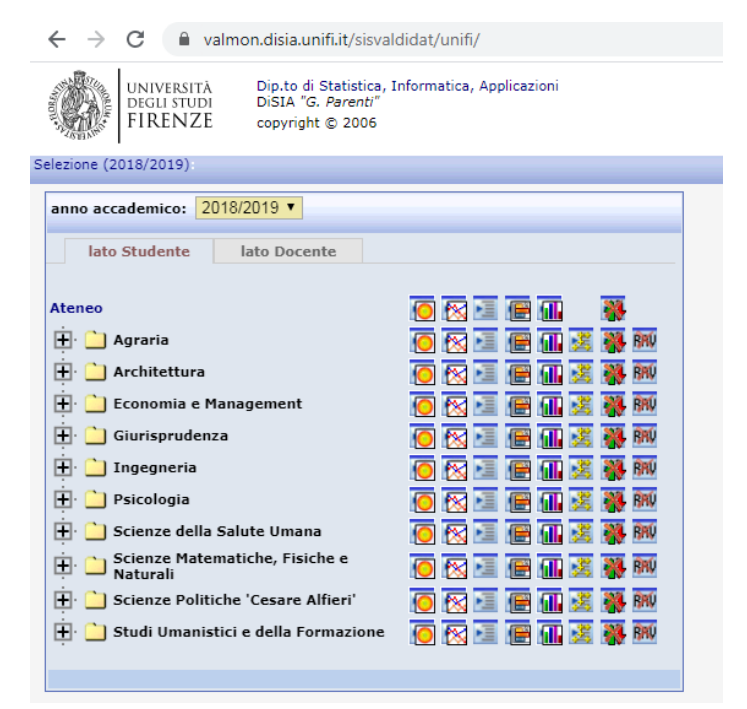

# *F) SYLLABUS*

Consultare le estrazioni caricate all'interno dell'apposita cartella su GDrive.